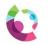

1. Go to https://cchmc.ambrahealth.com/share/ambra\_cchmc\_de in Chrome or Firefox Browser, Enter your eMail Address and Click Continue

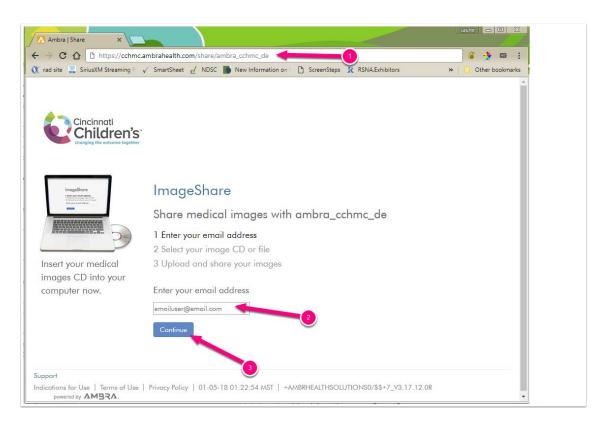

- 1. Go to the following web address in Chrome or Firefox browser: <a href="https://cchmc.ambrahealth.com/share/ambra\_cchmc\_de">https://cchmc.ambrahealth.com/share/ambra\_cchmc\_de</a>
- 2. Enter your email address.
- 3. Click "Continue".

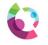

#### 2. Enter your Name and Create a Password, Accept the Check Boxes and Click Continue

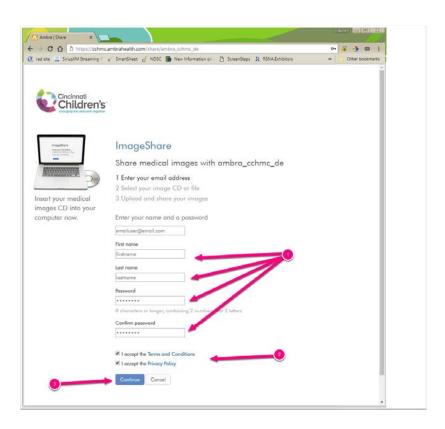

- 1. Enter your name and create a password.
- 2. Click both check boxes.
- 3. Click "Continue".

NOTE: Please make a note of this password. The next time you upload images to Ambra, you will need to log in with this email address and password. If you forget your password and reset it, PLEASE go back to the original upload link and start over instead of uploading the images to your own Ambra account.

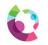

3. Click Choose File and Select the Folder that Contains the Images on Your Computer or Your DVD Drive if the Images are On a Disk

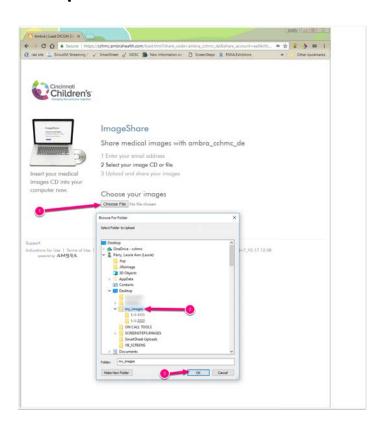

- 1. Click the "Choose File" button.
- 2. Select the folder or the DVD drive that contains your images.
- 3. Click "OK".

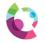

#### 4. Select the Studies to Upload, Then UPLOAD SELECTED STUDIES

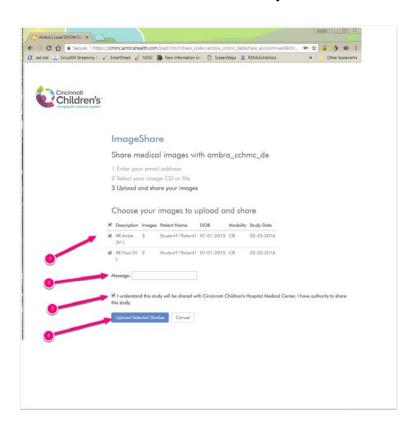

- 1. Make sure the studies to be uploaded are selected.
- 2. Enter a message if desired.
- 3. Check the box to indicate that you have permission to upload the study.
- 4. Click the "Upload Selected Studies" button.

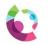

# 5. CCHMC will Receive an eMail Notification that the Images Have Arrived and Import Them to PACS

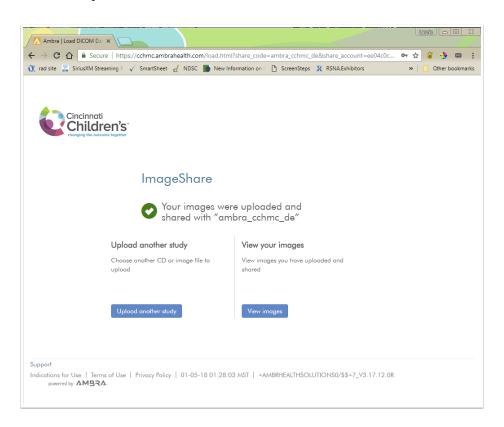